ポインティング デバイスおよびキーボード ユーザ ガイド

© Copyright 2007 Hewlett-Packard Development Company, L.P.

Microsoft および Windows は、米国 Microsoft Corporation の米国およびその他の 国における登録商標です。

本書の内容は、将来予告なしに変更される ことがあります。HP 製品およびサービスに 関する保証は、当該製品およびサービスに 付属の保証規定に明示的に記載されている ものに限られます。本書のいかなる内容 も、当該保証に新たに保証を追加するもの ではありません。本書の内容につきまして は万全を期しておりますが、本書の技術的 あるいは校正上の誤り、省略に対して責任 を負いかねますのでご了承ください。

初版:2007 年 6 月

製品番号:443984-291

## このガイドについて

このユーザ ガイドでは、ほとんどのモデルに共通の機能について説明します。一部の機能は、お使い のコンピュータで対応していない場合もあります。

# 目次

#### 1 ポインティング デバイスの使用

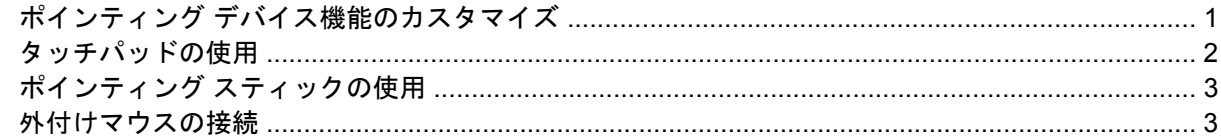

#### 2 キーボードの使用

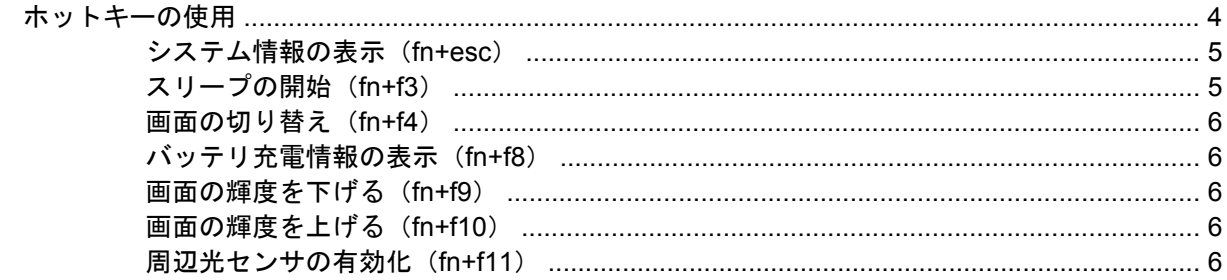

#### **3 HP Quick Launch Buttons**

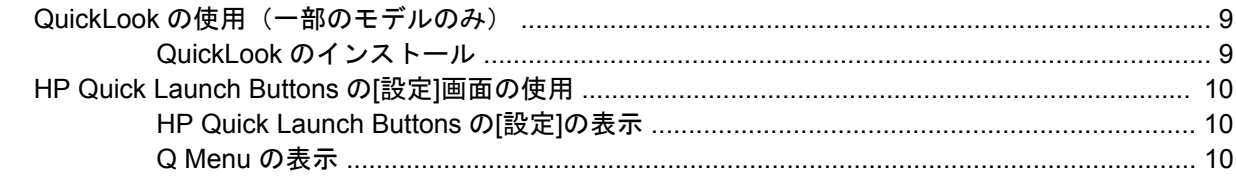

## 4 タッチパッドとキーボードの清掃

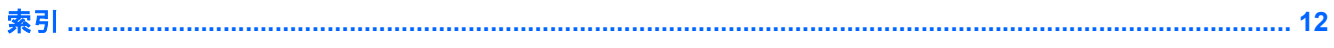

# <span id="page-6-0"></span>**1** ポインティング デバイスの使用

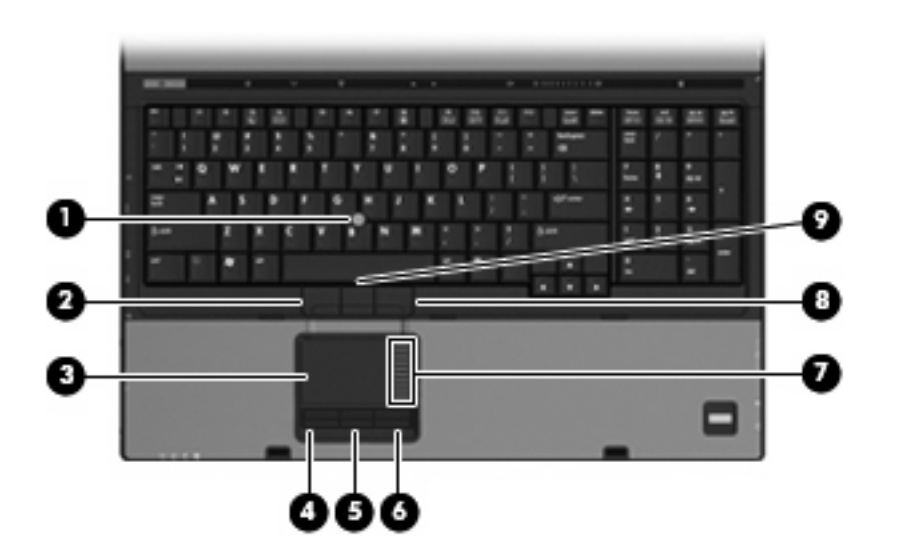

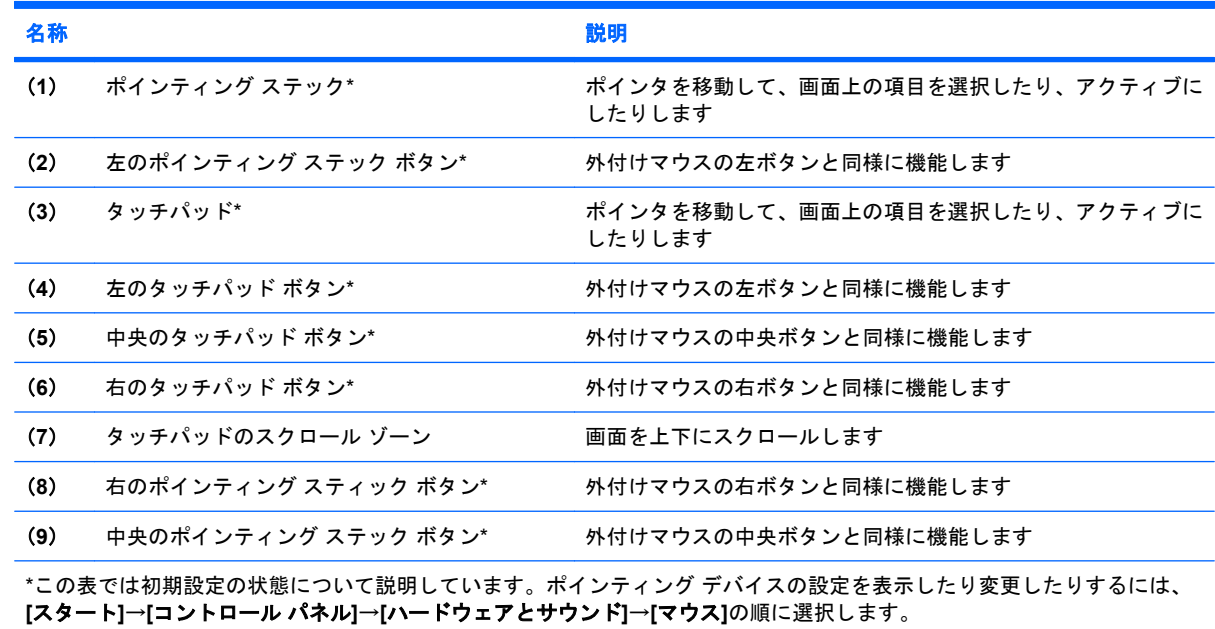

# ポインティング デバイス機能のカスタマイズ

[マウスのプロパティ]にアクセスするには、**[**スタート**]**→**[**コントロール パネル**]**→**[**ハードウェアとサ ウンド**]**→**[**マウス**]**の順に選択します。

<span id="page-7-0"></span>ボタンの構成、クリック速度、ポインタ オプションのような、ポインティング デバイスの設定をカ スタマイズするには、Windows®の[マウスのプロパティ]を使用します。

## タッチパッドの使用

ポインタを移動するには、タッチパッドの表面でポインタを移動したい方向に指をスライドさせま す。タッチパッド ボタンは、外付けマウスの左右のボタンと同様に使用します。タッチパッド垂直ス クロール ゾーンを使用して画面を上下にスクロールするには、スクロール ゾーンの線上で指を上下 にスライドさせます。

注記: ポインタの移動にタッチパッドを使用している場合、まずタッチパッドから指を離し、その 後でスクロール ゾーンに指を置きます。タッチパッドからスクロール ゾーンへ指を動かすだけで は、スクロール機能はアクティブになりません。

# <span id="page-8-0"></span>ポインティング スティックの使用

ポインタを移動するには、ポインティング スティックを移動したい方向に向かって押しつけます。 ポインティング スティックの左、中央、および右のボタンは、外付けマウスの各ボタンと同様に機能 します。

## 外付けマウスの接続

いずれかの USB ポートを使用して外付け USB マウスをコンピュータに接続できます。 外付けマウス は、別売のドッキング デバイスを使用してシステムに接続することもできます。

# <span id="page-9-0"></span>**2** キーボードの使用

## ホットキーの使用

ホットキーは、fn キー(**1**)と、esc キー(**2**)またはどれかのファンクション キー(**3**)の組み合わ せです。

f3、f4、および f8 ~ f11 の各キーのアイコンは、ホットキーの機能を表します。ホットキーの機能お よび操作については次の項目で説明します。

注記: お使いのコンピュータの外観は、図と多少異なる場合があります。また、次の図は英語版の キー配列です。日本語版のキー配列とは若干異なりますが、内蔵テンキーの位置は同じです。

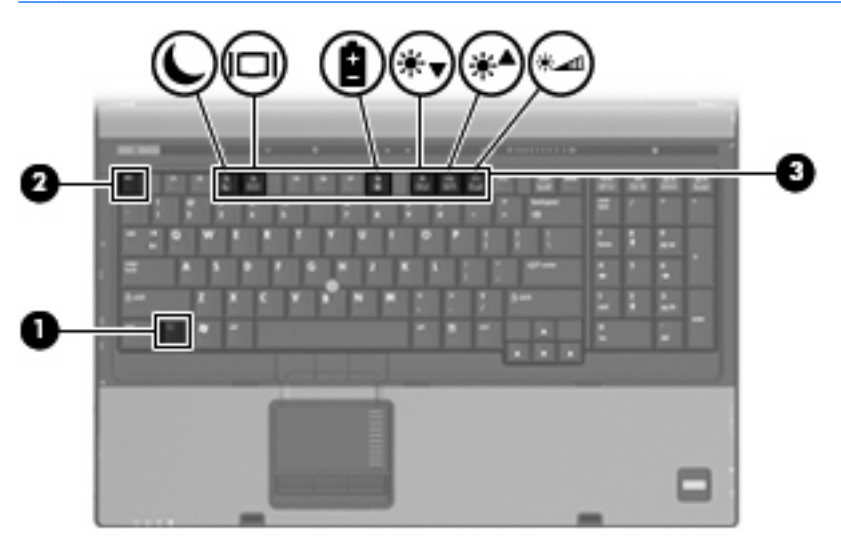

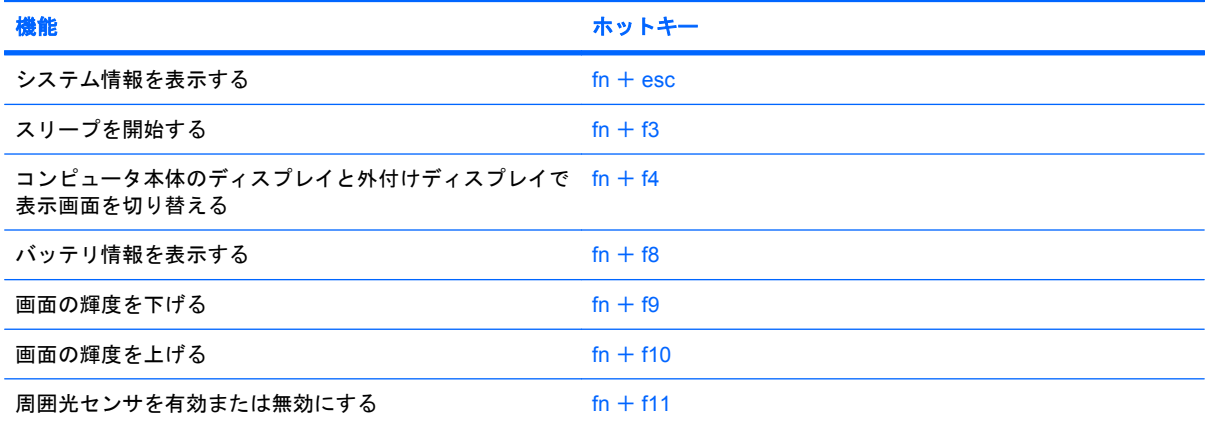

<span id="page-10-0"></span>ホットキー コマンドをコンピュータのキーボードで使用するには、次のどちらかの操作を行いま す。

● 短く fn キーを押してから、ホットキー コマンドの2番目のキーを短く押します。

–または–

● fn キーを押しながらホットキー コマンドの 2 番目のキーを短く押した後、両方のキーを同時に 離します。

#### システム情報の表示(**fn+esc**)

fn+esc を押すと、システムのハードウェア コンポーネントおよびシステム BIOS のバージョン番号に 関する情報が表示されます。

Windows では、fn+esc を押すと、システム BIOS (基本入出力システム) のバージョンが BIOS 日付と して表示されます。 一部の機種では、BIOS 日付は 10 進数形式で表示されます。 BIOS 日付はシス テム ROM のバージョン番号で表されることもあります。

## スリープの開始(**fn+f3**)

△ 注意: 情報の損失を防ぐため、スリープを開始する前に必ずデータを保存してください。

スリープを開始するには、fn+f3 キーを押します。

スリープを開始すると、情報がシステム メモリに保存され、画面表示が消えて節電モードになりま す。 コンピュータがスリープ状態のときは電源ランプが点滅します。

スリープを開始する前に、コンピュータの電源が入っている必要があります。

注記: コンピュータがスリーブ状態のときに完全なローバッテリの状態になった場合、コンピュー タはハイバネーションを開始して、メモリ内の情報をハードドライブに保存します。完全なローバッ テリの状態になった場合、出荷時設定ではハイバネーションが開始されますが、この設定は Windows の[コントロールパネル]の[電源オプション]で変更できます。

スリープ状態を終了するには、電源スイッチを右方向に短くスライドさせます。

fn+f3 ホットキーの機能は変更することができます。たとえば、スリープではなくハイバネーション を開始するように fn+f3 ホットキーを設定することもできます。

注記: Windows オペレーティング システムのウィンドウでの「スリープ ボタン」に関する記述は すべて、fn+f3 ホットキーに当てはまります。

### <span id="page-11-0"></span>画面の切り替え(**fn+f4**)

システムに接続されているディスプレイ デバイス間で画面を切り替えるには、fn+f4 を押します。た とえば、コンピュータにモニタを接続している場合は、fn+f4 を押すと、コンピュータ本体のディス プレイ、モニタのディスプレイ、コンピュータ本体とモニタの両方のディスプレイのどれかに表示画 面が切り替わります。

ほとんどの外付けモニタは、外付け VGA ビデオ方式を使用してコンピュータからビデオ情報を受け 取ります。fn+f4 ホットキーでは、コンピュータからビデオ情報を受信する他のデバイスとの間でも 表示画面を切り替えることができます。

以下のビデオ伝送方式が fn+f4 ホットキーでサポートされます。かっこ内は、各方式を使用するデバ イスの例です。

- LCD (コンピュータ本体のディスプレイ)
- 外付け VGA(ほとんどの外付けモニタ)
- S ビデオ(S ビデオ入力コネクタが装備されているテレビ、ビデオ カメラ、DVD プレーヤ、ビ デオ デッキ、およびビデオ キャプチャ カード)
- HDMI (HDMI ポートが装備されているテレビ、ビデオ カメラ、DVD プレーヤ、ビデオ デッ キ、およびビデオ キャプチャ カード)
- コンポジット ビデオ(コンポジット ビデオ入力コネクタが装備されているテレビ、ビデオ カメ ラ、DVD プレーヤ、ビデオ デッキ、およびビデオ キャプチャ カード)
- 注記: コンポジット ビデオ デバイスをシステムに接続するには、別売のドッキング デバイス を使用する必要があります。

#### バッテリ充電情報の表示(**fn+f8**)

fn+f8 を押すと、コンピュータに取り付けられているすべてのバッテリの充電情報が表示されます。 この表示から、充電中のバッテリと、各バッテリの残量を確認できます。

#### 画面の輝度を下げる(**fn+f9**)

fn+f9 を押すと、画面の輝度が下がります。 このホットキーを押し続けると、輝度が一定の割合で徐 々に下がります。

#### 画面の輝度を上げる(**fn+f10**)

fn+f10 を押すと、画面の輝度が上がります。 このホットキーを押し続けると、輝度が一定の割合で徐 々に上がります。

#### 周辺光センサの有効化(**fn+f11**)

周辺光センサの有効/無効を切り替えるには、fn+f11 を押します。

# <span id="page-12-0"></span>**3 HP Quick Launch Buttons**

HP Quick Launch Buttons (HP クイック ローンチ ボタン)を使用して、頻繁に使用するプログラム を開きます。HP Quick Launch Buttons には、インフォ ボタン(**1**)およびプレゼンテーション ボタ ン(**2**)が含まれます。

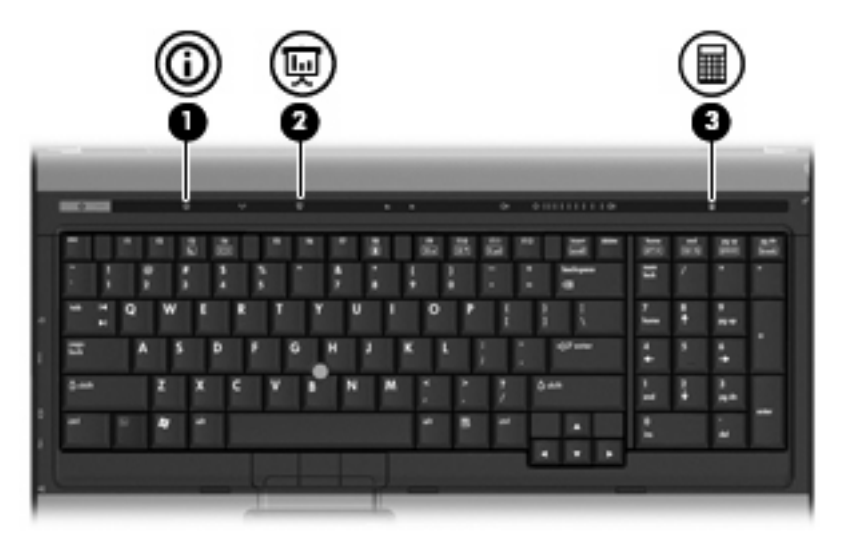

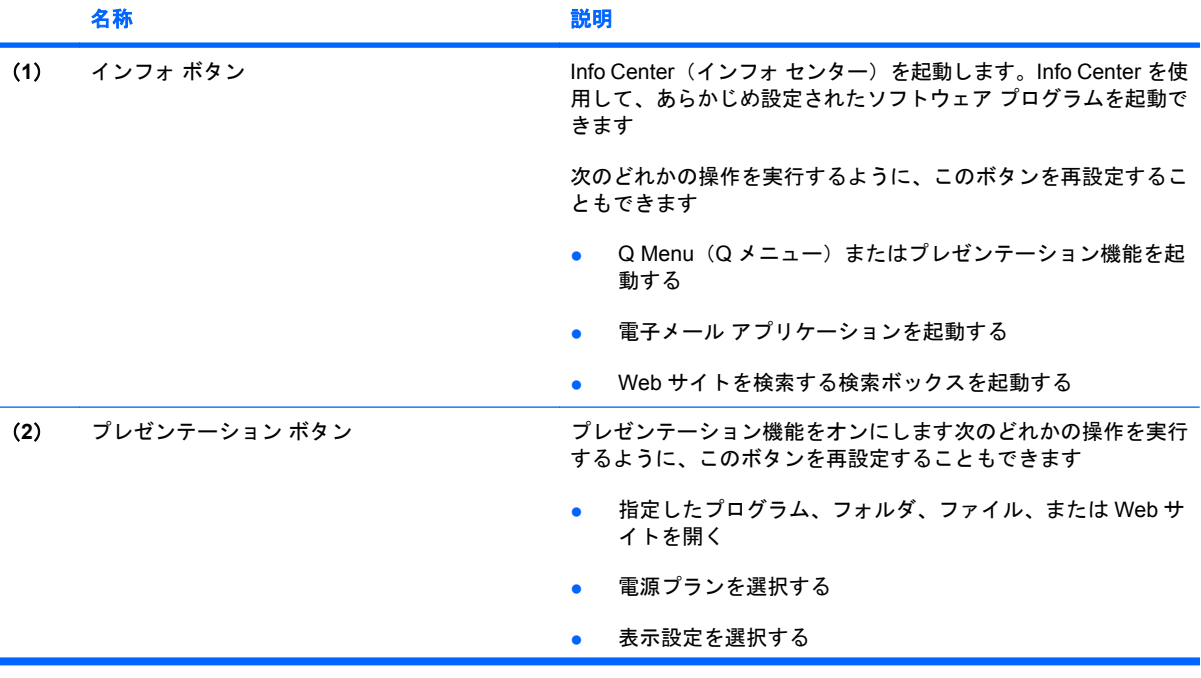

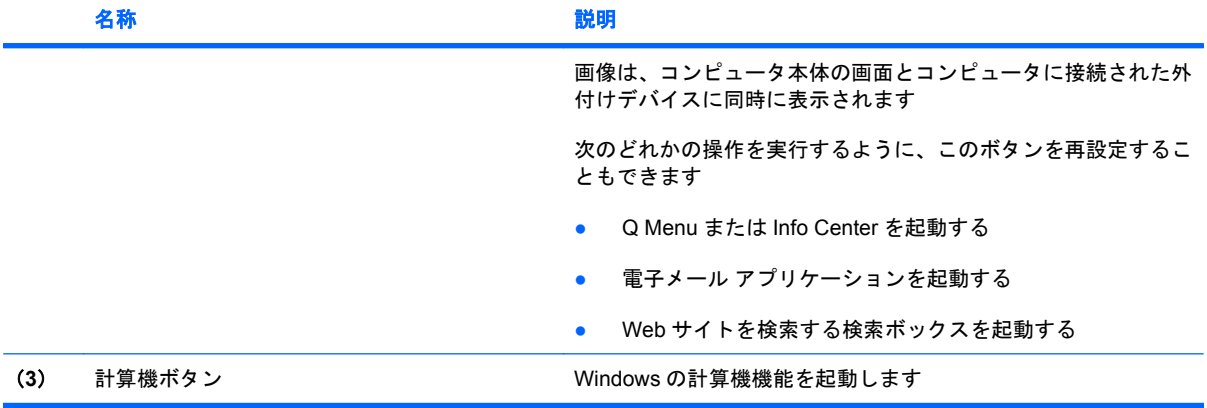

# <span id="page-14-0"></span>**QuickLook** の使用(一部のモデルのみ)

litry 注記: QuickLook (クイックルック) で情報を表示する前に、QuickLook をインストールしておく 必要があります。

QuickLook を使用して、Microsoft® Outlook にある電子メールの受信箱、予定表、連絡先、および仕 事の情報をコンピュータのハードドライブに保存できます。コンピュータの電源が切れている時、ハ イバネーション、またはスリープの時にコンピュータのインフォ ボタンを押すと、これらの情報をす ぐに表示できます。

 $\overline{B}$  注記: Windows のログオン パスワードを設定している場合は、コンピュータの電源が切れている 時、ハイバネーション、またはスリープの時にコンピュータのインフォ ボタンを押すと、パスワード の入力を求められます。

注記: QuickLook および設定について詳しくは、ヘルプを参照してください。

### **QuickLook** のインストール

QuickLook をインストールするには、以下の手順で操作します。

- **1. [**スタート**]**→**[**すべてのプログラム**]**→**[Software Setup]**の順に選択します。
- **2.** すべてのチェック ボックスのチェックを外します。
- **3. [**オプションのソフトウェア アプリケーション**]**を展開して、**[HP QuickLook]**を選択します。
- **4. [Install]**(インストール)をクリックします。

# <span id="page-15-0"></span>**HP Quick Launch Buttons** の**[**設定**]**画面の使用

Light Repress Late Tries State Launch Buttons の機能は、お使いのコンピュータによっては利 用できない場合があります。

HP Quick Launch Buttons の[設定]を使用して、以下のタスクを含むいくつかの操作を行うことができ ます。

- インフォ ボタンとプレゼンテーション ボタンのプログラムおよびボタンの設定の変更
- Q Menu の項目の追加、変更、および削除
- タイリングの設定
- $\mathbb{B}^*$ 注記: Quick Launch Buttons の[設定]の項目に関する画面上での説明については、ウィンドウの右 上隅にあるヘルプ ボタンをクリックしてください。

### **HP Quick Launch Buttons** の**[**設定**]**の表示

HP Quick Launch Buttons の[設定]画面は、次のどれかの方法で開くことができます。

- **[**スタート**]**→**[**コントロール パネル**]**→**[**ハードウェアとサウンド**]**→**[Quick Launch Buttons]**の順 に選択します。
- タスクバーの右端にある通知領域の**[HP Quick Launch Buttons]**アイコンをダブルクリックしま す。
- 通知領域の[HP Quick Launch Buttons]アイコンを右クリックし、次に**[HP Quick Launch Buttons** のプロパティの調整**]**をクリックします。
- 注記: モデルによっては、デスクトップにアイコンが表示される場合があります。

#### **Q Menu** の表示

Q Menu では、多くのコンピュータでボタン、キー、またはホットキーを使って起動する各種システ ム タスクを簡単に起動できます。

Q Menu をデスクトップに表示するには、次の手順を行います。

▲ **[HP Quick Launch Buttons]**アイコンを右クリックし、**[Q Menu** の起動**]**を選択します。

# <span id="page-16-0"></span>**4** タッチパッドとキーボードの清掃

タッチパッドにごみや脂が付着していると、ポインタが画面上で滑らかに動かなくなる場合がありま す。これを防ぐには、軽く湿らせた布でタッチパッドを定期的に清掃し、コンピュータを使用すると きは手をよく洗います。

△ 警告! 感電や内部コンポーネントの損傷を防ぐため、掃除機のアタッチメントを使ってキーボード を清掃しないでください。 キーボードの表面に、掃除機からのごみくずが落ちてくることがありま す。

キーが固まらないようにするため、また、キーの下に溜まったごみや糸くず、細かいほこりを取り除 くために、キーボードを定期的に清掃します。圧縮空気が入ったストロー付きの缶を使ってキーの周 辺や下に空気を吹き付けると、付着したごみがはがれて取り除きやすくなります。

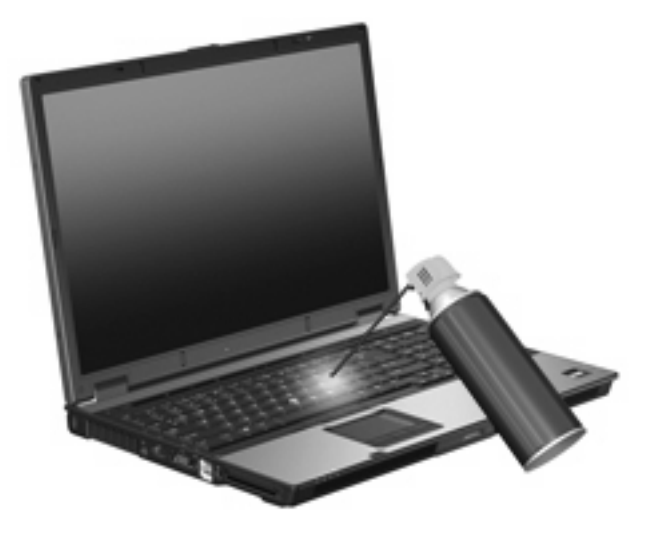

<span id="page-17-0"></span>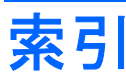

#### **F**

fn  $\pm -$  [4](#page-9-0)

#### **H**

HDMI [6](#page-11-0)

#### **Q**

Q Menu [10](#page-15-0) Quick Launch Buttons [7](#page-12-0)

### **S**

S ビデオ [6](#page-11-0)

#### か

画面、切り替え [6](#page-11-0) 画面の輝度のホットキー [6](#page-11-0)

### き

キーボードのホットキー、位置と名 称 [4](#page-9-0)

### こ

コンポジット ビデオ [6](#page-11-0)

し

システム情報のホットキー [5](#page-10-0) 周辺光センサ ホットキー [6](#page-11-0)

## す

スクロール領域、タッチパッド [1](#page-6-0) スリープ ホットキー [5](#page-10-0)

#### た

タッチパッド、位置 [1](#page-6-0) タッチパッド 使用 [2](#page-7-0) スクロール領域 [1](#page-6-0) タッチパッド ボタン、位置 [1](#page-6-0)

#### て ディスプレイ

画像、切り替え [6](#page-11-0) 画面の輝度のホットキー [6](#page-11-0)

### は

バッテリ充電情報 [6](#page-11-0)

#### ひ ビデオ伝送方式 [6](#page-11-0)

ふ ファンクション キー [4](#page-9-0)

#### ほ ポインティング スティック、位 置 [1](#page-6-0) ポインティング スティック 使用 [3](#page-8-0) ポインティング デバイス カスタマイズ [1](#page-6-0) ポインティング デバイス 位置 [1](#page-6-0) 使用 [3](#page-8-0) ボタン Quick Launch [7](#page-12-0) タッチパッド [1](#page-6-0) ポインティング スティック [1](#page-6-0) ホットキー バッテリ充電情報 [6](#page-11-0) ホットキー 画面切り替え [6](#page-11-0) 周辺光センサ [6](#page-11-0) 使用 [5](#page-10-0) スリープの開始 [5](#page-10-0) 説明 [4](#page-9-0) ホットキー 画面輝度を上げる [6](#page-11-0) システム情報の表示 [5](#page-10-0)

### ま

マウス、外付け オプションの設定 [1](#page-6-0) 接続 [3](#page-8-0)

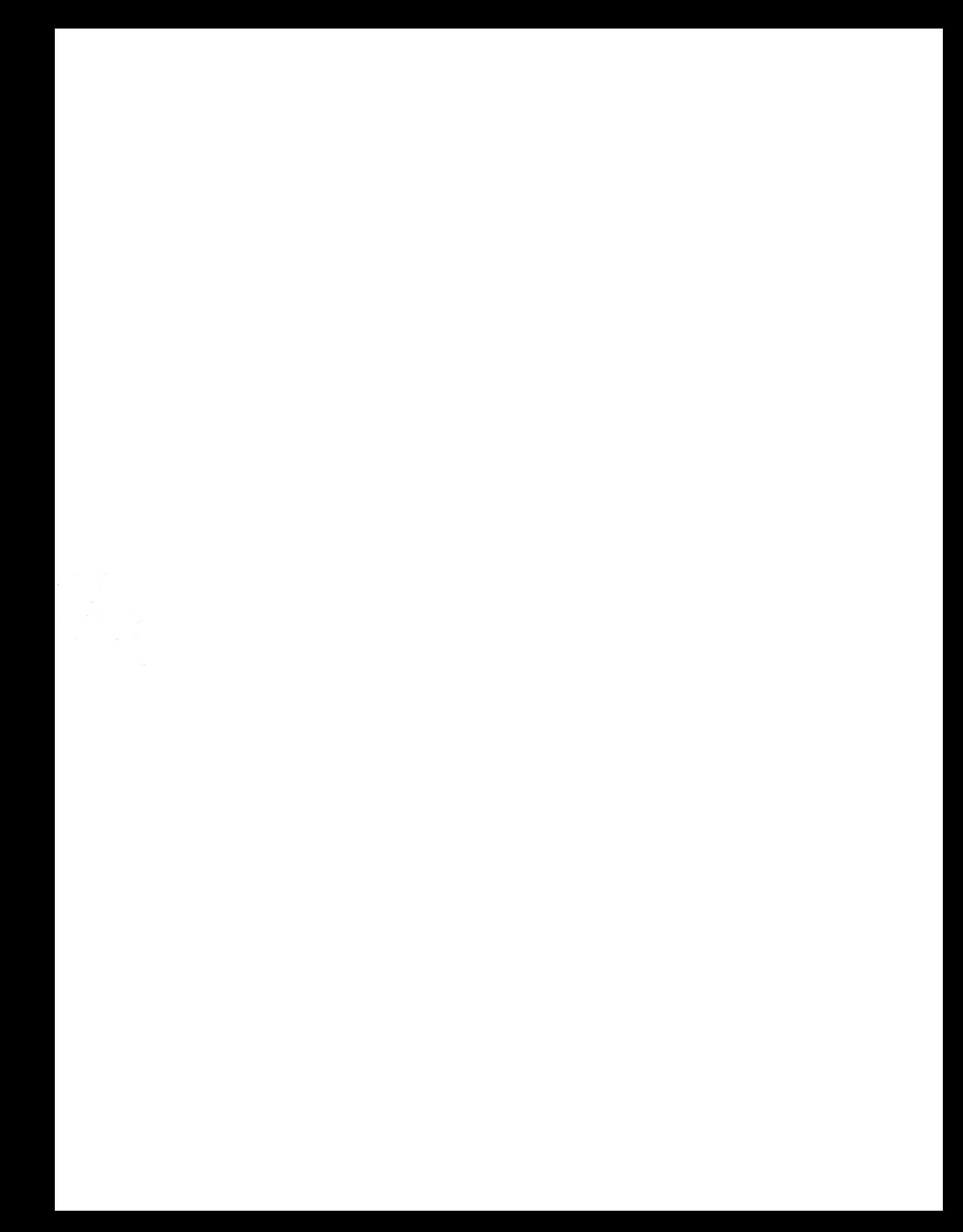